Follow the steps in this guide to add a residential rental listing in dash. Note: Make sure that the sales associate or team with the listing already exists in dash, so that you can associate them with their listing.

Fields marked with an asterisk (\*) are mandatory

by clicking the tabs at

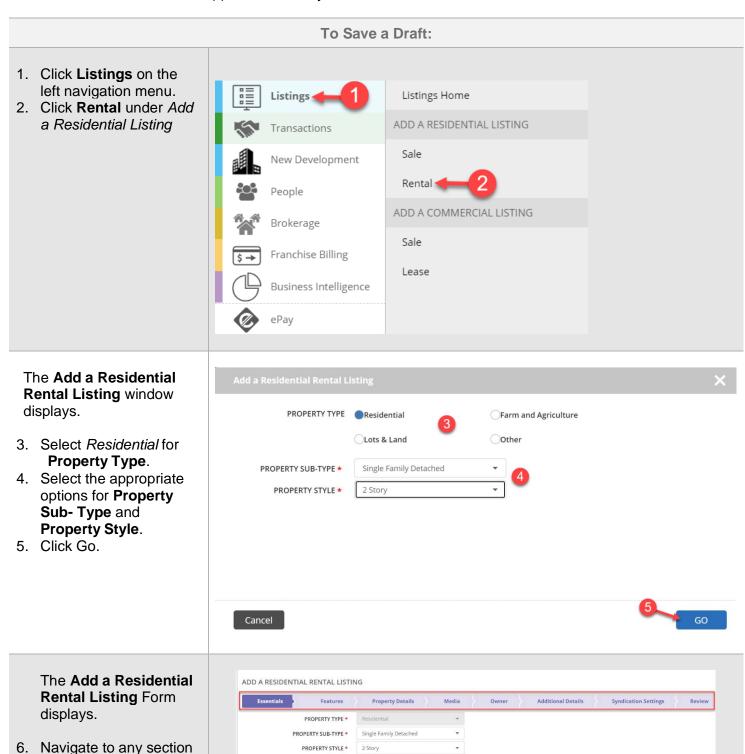

Version 2 Page 1

the top of the screen.

7. Enter the information in the fields for each tab. You will be prompted if there is missing information required on a tab.

# To Save as Draft If you must walk away from your computer or office, you Cancel Save as Draft Features can save a draft of what you have already entered and return later to complete it. 1. At any time, you can scroll down and click Save as Draft to save your work. The Save Listing as Draft window displays. 2. Select to either save SELECT DRAFT TYPE @

2. Select to either save your draft as a **Private Draft** (i.e. only the person who entered the listing can retrieve the draft and make edits) or **Shared Draft** (i.e. anyone within your company with the appropriate security permissions can retrieve and edit the draft).

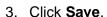

A confirmation window will display, letting you know that your draft has been saved successfully

4. Click **Ok**.

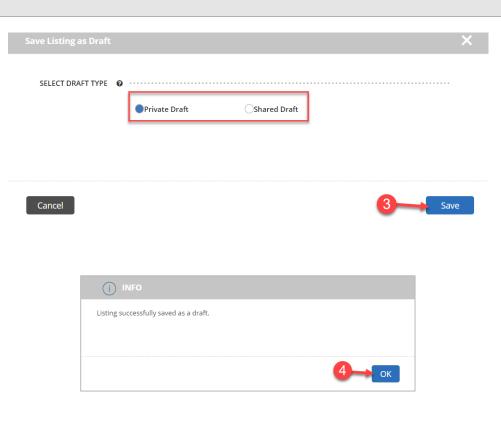

#### To Retrieve a Draft

- On the Browse
   Listings grid at the
   bottom of the dash
   homepage or
   Listings homepage,
   click the dropdown
   menu.
- Select **Draft Listings**.

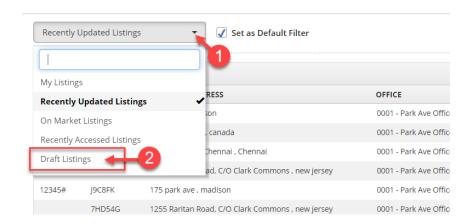

The list of draft listings you previously saved displays in the results.

- 3. Click on the draft listing.
- 4. Click Update Details.

The Add a Residential Rental Listing form displays, allowing you to continue entering the listing.

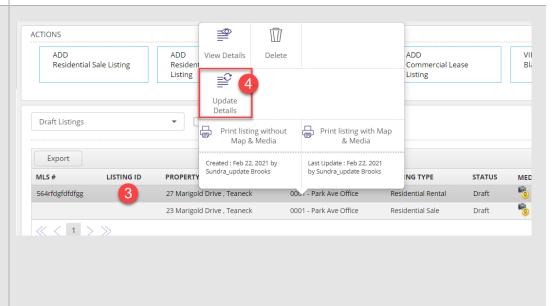

The rest of this guide walks you through each tab of the Add a Residential Rental Listing form.

Remember that all fields marked with an asterisk (\*) are mandatory.

#### **Essentials Tab**

The **Essentials** tab contains the minimum information you must enter for a listing to save it in dash.

- Confirm the Property Sub- Type and Property Style you had selected.
- 2. Enter the Location for the listing.
- Click View to view the latitude and longitude coordinates of the property on the map.

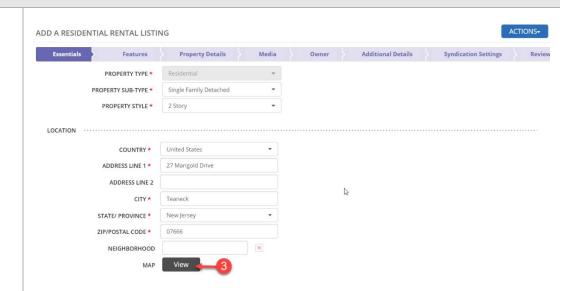

# 4. Enter the **Listing Information**

- Listing Office
- List Date
- Rental Price and Frequency e.g. Monthly, Season, Annually.
- MLS ID
- Select Display and Showing Options, if applicable
- 5. Check This is a
  Pre- Listing flag, if you are entering the listing ahead of time, but do not want the listing to show until the designated list date.

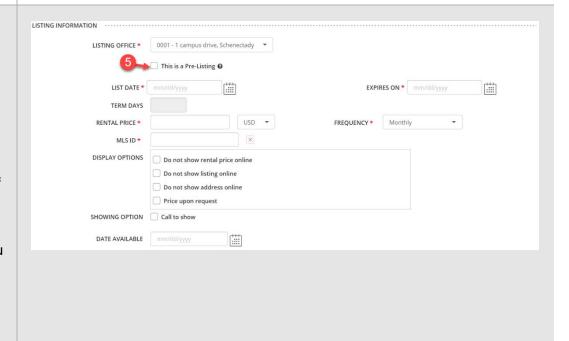

 For any upcoming Open House event(s), enter the Date, Start Time, End Time. OPEN HOUSES

Select the Event Type from the drop-down list. You can choose from:
 Open House (In Person), Livestream Virtual Open House and Livestream Q&A - a live chat session for agents to answer consumers questions.

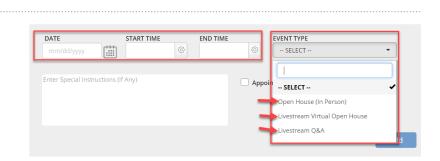

- 8. Next, enter any **Special Instructions**.
- 9. Enter the **URL** for the selected Event Type.
- 10. Click Add

The saved Event will be displayed. Use the **edit pencil** to update, if needed. Use the **trash symbol** to delete it.

To add multiple Open House Events, repeat the above steps 6 thru 10.

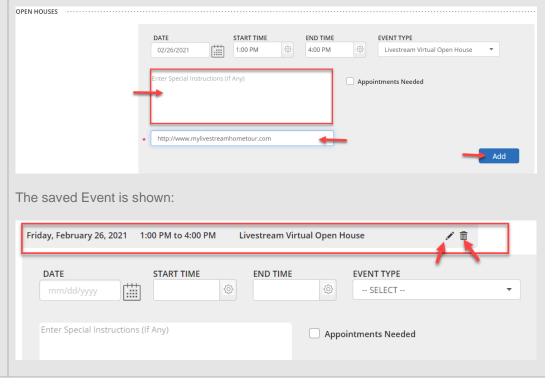

- 11. Enter the **Property information**, and any brand Special Program, if applicable.
- 12. Select **Sales Associate** or **Team** to associate with the listing.

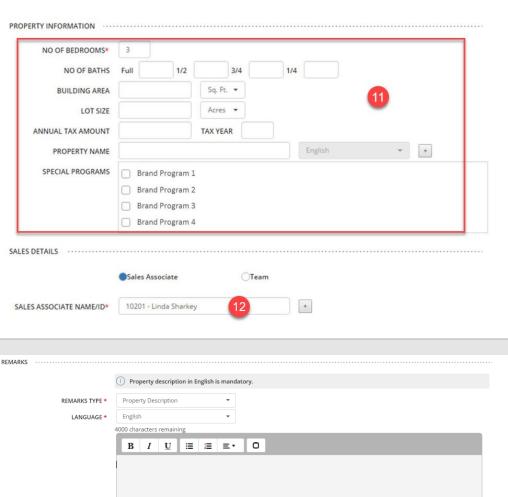

- 13. Add property
  Remarks for the listing
  by selecting the
  Remarks Type and
  Language.
- 14. Click Apply.
- 15. Click **Features** to move on.

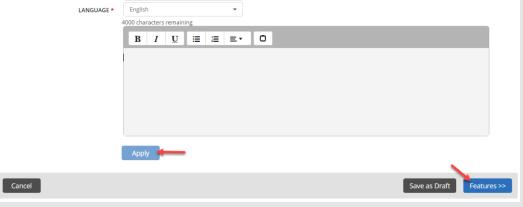

The Features Tab

16. Select the appropriate options for the various Features, using the dropdown menus.

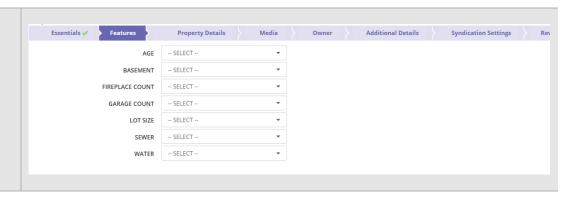

- 17. Select any **Additional Features** you would like to highlight about the listing by picking a category, then picking a feature within the category.
- 18. Click **Property Details** to move on.

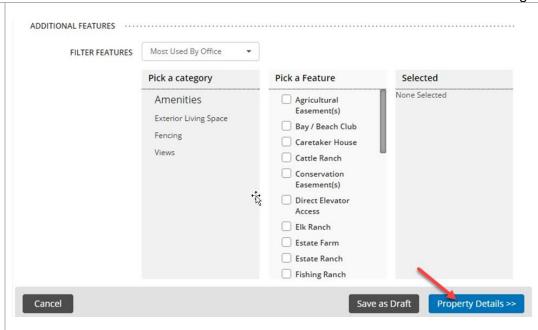

19. Enter the following general information for the **Property Details**, if known.

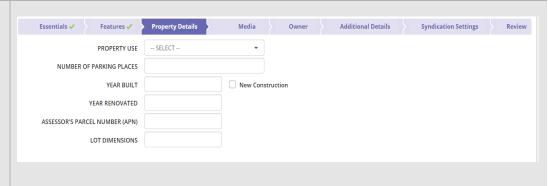

20. Enter the information for **Geographic Location**.

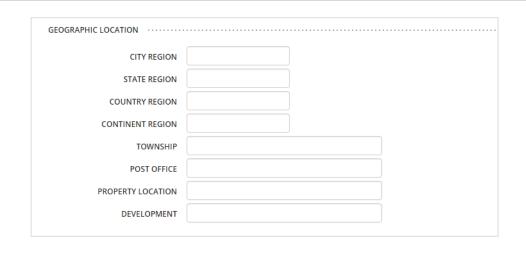

- 21. Enter the information for Rooms & Floors.
- 22. Enter **School Information**.
- 23. Click Media to move on.

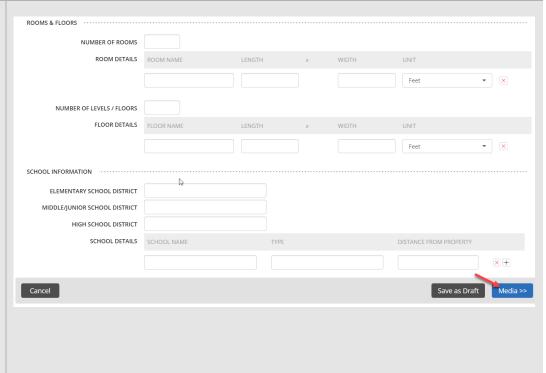

- 24. Click + to browse and select photo(s) that you previously saved to your computer.
- 25. Once the photo(s) have been successfully saved, they will appear on this tab as shown.
- 26. Click **Tags & Descriptions** to add a caption and description for the photo in a different language, if you choose.
- 27. You can also upload virtual tours, video walk throughs, floor plans, listing documents, etc.
- 28. Click **Owner** to move on.

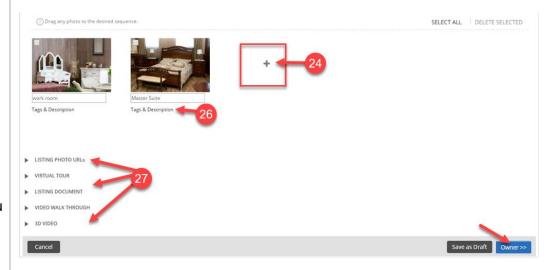

#### **Owner Tab**

- 29. Enter the information for **Owner Source**, **Owner Lead** and **Owner Details**.
- 30. Click **Additional Details** to move on.

#### Note:

While Owner information is not required to save the listing, this information may be required, when the listing goes under contract.

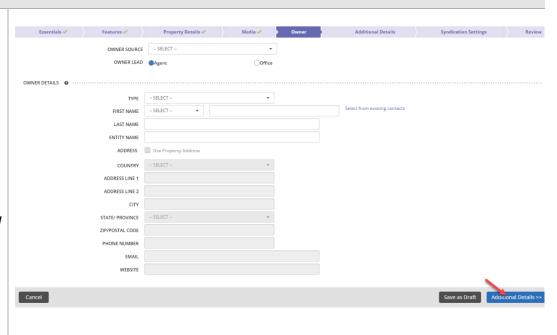

## **Additional Information Tab**

The **Additional Details** tab allows you to capture any additional relevant information.

31. Enter the Contact Details

Note: Contact Details (related to the property or listing e.g. Homeowners Association, Developer, Property Manager) and Internal Notes are for your information only and will not appear on external websites.

| Essentials 🗸 Features 🗸                               | Property Details 🗸 📗 Media 🗸 | Seller <b>✓</b> | Additional Details            | Syndication Settings | Revi |
|-------------------------------------------------------|------------------------------|-----------------|-------------------------------|----------------------|------|
| CONTACT DETAILS • · · · · · · · · · · · · · · · · · · |                              |                 |                               |                      |      |
| CONTACT                                               | SELECT ▼                     |                 |                               |                      |      |
| CONTACT TYPE                                          | SELECT ▼                     |                 |                               |                      |      |
| FIRST NAME                                            | SELECT ▼                     |                 | Select from existing contacts |                      |      |
| LAST NAME                                             |                              |                 |                               |                      |      |
| ENTITY NAME                                           |                              |                 |                               |                      |      |
| COUNTRY                                               | United States ▼              |                 |                               |                      |      |
| ADDRESS LINE 1                                        |                              | B               |                               |                      |      |
| ADDRESS LINE 2                                        |                              |                 |                               |                      |      |
| CITY                                                  |                              |                 |                               |                      |      |
| STATE/ PROVINCE                                       | SELECT ▼                     |                 |                               |                      |      |
| ZIP/POSTAL CODE                                       |                              |                 |                               |                      |      |
| PHONE NUMBER                                          |                              |                 |                               |                      |      |
| EMAIL                                                 |                              |                 |                               |                      |      |
| WEBSITE                                               |                              |                 |                               |                      |      |

- 32. Enter any **Internal Notes.** These will not be visible to anyone outside your company.
- 33. Enter Rental Requirements:
  - Lease Terms
  - Lease Requirements
  - Rent Includes

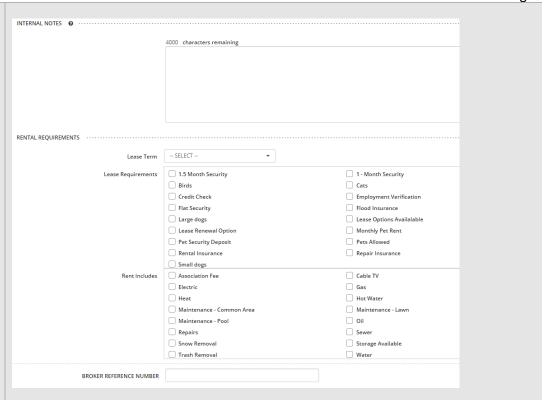

- 34. Enter **Listing URLs**, if applicable.
- 35. In the Additional Information section, add any Listing Custom Attributes for the listing e.g.

Attribute: Local Area Value: Teaneck. NJ

- 36. Click the "+" to add multiple Attributes
- 37. Click **Syndication Settings** to move on.

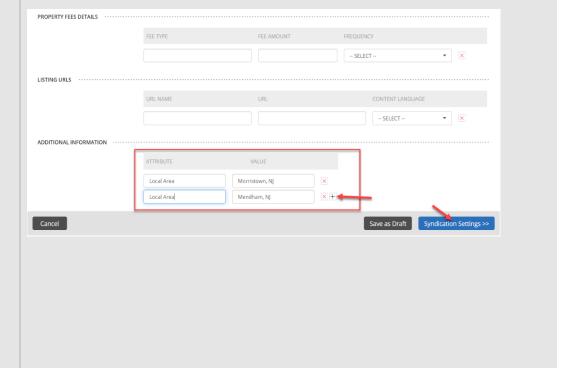

### The Syndication Tab

The **Syndication Settings** tab displays the channels (external websites) where this listing is currently being sent. Channels listed with a status of Required, have been chosen by the brand manager or office administrator as a location for all listings to be sent. Channels with a status of Opted In or Opted Out can be adjusted by you for this listing.

38. Click the **Opted In** or **Opted Out** toggle to select the appropriate action for this listing.

Note: If Opted In is displayed with a green toggle, the listing is currently syncing with that site. If Opted Out is displayed with a white toggle, the listing is not currently syncing with that site.

39. Click **Review** to move on.

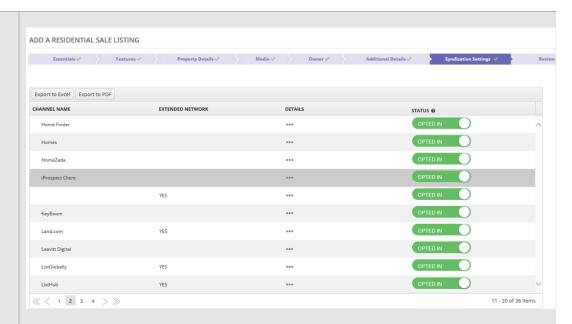

The Review Tab

The **Review tab** allows you to review the information entered prior to submitting the listing.

- 40. Edit any section by clicking the edit pencil.
- 41. Click **Finish** to save the information.

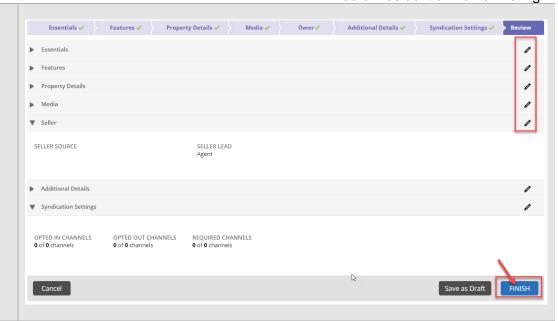

A confirmation displays, letting you know that the listing has been successfully saved. The listing will also be assigned a unique Listing ID number.

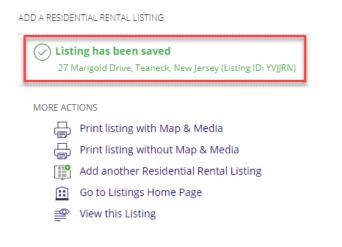